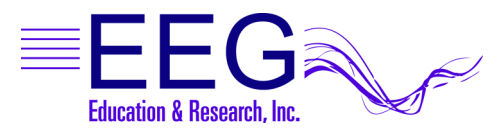

## Instructions for Training with Multiple Protocol Sites

EEGer™ Neurofeedback software provides many options for planning and running sessions. One of the most common questions is how to set up and run a session with more than one protocol.

Note: The multi-protocol training described here should not be confused with "dual-channel" training, where the feedback from multiple sites is processed simultaneously.

## Training with Multiple Protocol Sites

OPTION 1: Plan Session with 2 Setup Stages on 1 Channel

This plan is used if you set up two different placements but move the electrodes between the first and second stage.

OPTION 2: Plan Session with 2 Setup Stages on 2 Channels

This plan is used if you have two complete electrode assemblies and set up two different placements. You can connect one set to Channel A and the other to Channel B.

ProComp2 users: Please note that a FlexPro pre-amp is required to use Channel B.

OPTION 1 - Plan Session with 2 Setup Stages on 1 Channel

SETUP:

- 1. Select the client and click the Plan Session button.
- 2. Click the FIRST SETUP stage button in the left panel.
- 3. Enter the first protocol site for Channel A (e.g., C3-A1) and adjust any other settings.
- 4. Click the FIRST RUN stage button in the left panel and enter the number of minutes to run the first protocol settings. Or, delete the Run stage if you want to control the time manually.
- 5. Click the SECOND SETUP stage button in the left panel (or add a new one if needed).
- 6. Enter the second protocol site for Channel A (e.g., C4-A1) and adjust other settings.
- 7. Click the SECOND RUN stage button in the left panel (or add a new one if needed) and enter the number of minutes to run the second protocol settings. Or, delete the Run stage if you want to control the time manually.
- 8. If more protocol sites are desired, add more Setup/Run stages until the complete session plan is entered. Click OK when through.

RUN:

- 1. Click Begin Session
- 2. Adjust the scale and thresholds. Click F5 to start the session.
- 3. Runtime
	- a. If your session plan includes a Run stage, the EEGer will Pause for you to change the sites. Press F5 to continue when ready.
	- b. If your session plan does not include a Run stage, press F4 to change to the next stage at the desired time.

OPTION 2: Plan Session with 2 Setup Stages on 2 Channels

## SETUP:

- 1. Select the client and click the Plan Session button.
- 2. Click the FIRST SETUP stage button in the left panel.
- 3. Enter the first protocol site for Channel A (e.g., C3-A1) and adjust any other settings.
- 4. Click the FIRST RUN stage button in the left panel and enter the number of minutes to run the first protocol settings. Or, delete the Run stage if you want to control the time manually.
- 5. Click the SECOND SETUP stage button in the left panel (or add a new one if needed).
- 6. Enter the second protocol site for Channel B (e.g., C4-A1) and adjust other settings.
- 7. Click the Feedback Mode button. Click SingleB.
- 8. Click the SECOND RUN stage button in the left panel (or add a new one if needed) and enter the number of minutes to run the second protocol settings. Or, delete the Run stage if you want to control the time manually.
- 9. Special Note: If you're setting up both placements in advance and using the AUTORUN (Run stages) feature, you can uncheck the "Pause" option in each Setup and Run stage. The session automatically proceeds to the next stage.
- 10. If more protocol sites are desired, add more Setup/Run stages until the session plan is complete. Click OK .

## RUN:

- 1. Click Begin Session
- 2. Adjust the scale and thresholds. Click F5 to start the session.
- 3. Runtime
	- a. If your session plan includes a Run stage and you have the "Pause" option checked in the session plan, EEGer will automatically Pause for you to change the sites. Press F5 to continue when ready. If you have not checked "Pause", the program will continue automatically to the next stage.
	- b. If your session plan does not include a Run stage, press F4 to change to the next stage at the desired time. Press F5 to continue when ready.

Email: support@eeger.com